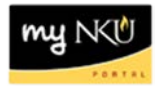

## **Schedule of Classes - Advisors**

## **Location(s):**

**myNKU**

**Purpose:** Perform this procedure when you need to search for course offerings, view number enrolled, capacity, location, instructor, and more.

- 1. Log into myNKU
- 2. Select the Academic Advising tab.
- 3. Click Schedule of Classes.

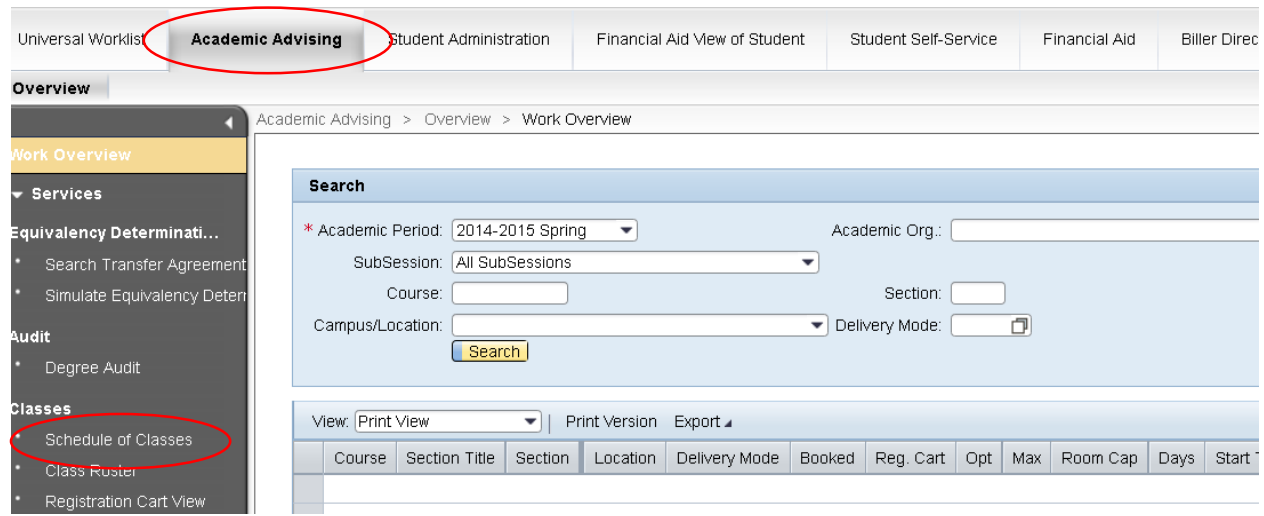

- 4. Select the Academic Period.
- 5. Select the SubSession.
- 6. Enter any additional Search criteria.

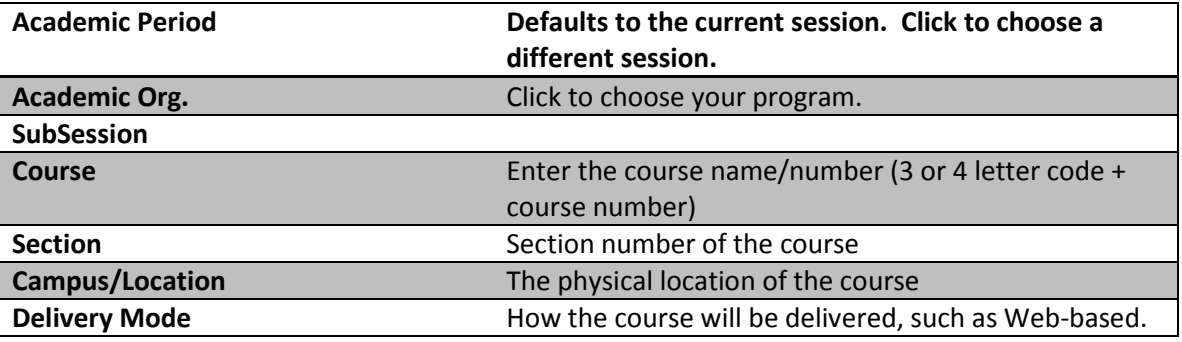

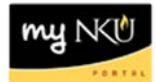

## 7. Click Search.

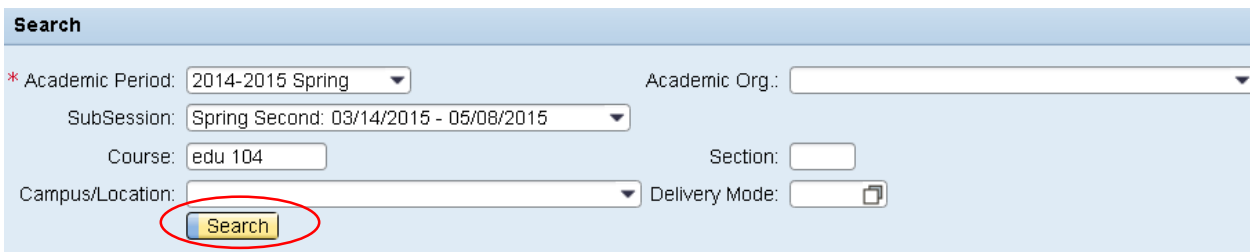

- Results will display in the grid below.
	- o Click Print Version for a pdf document
	- o Click Export to send the results to Excel

**Note:** The Academic Org column is now the last column in the results grid.

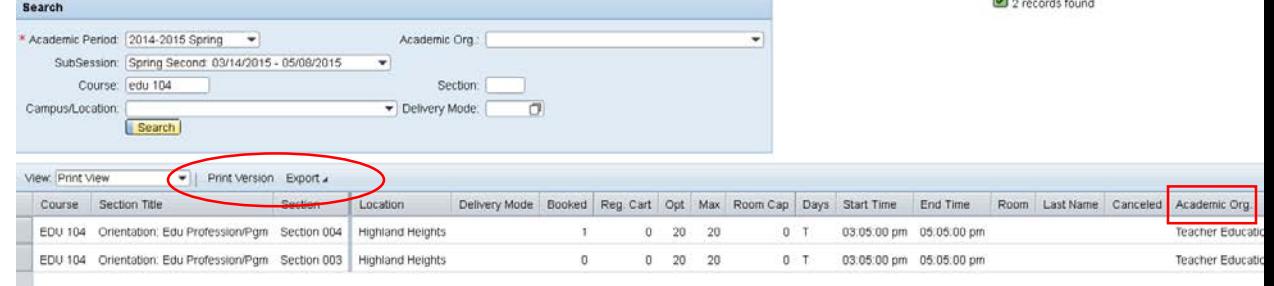